Peter Wies

1. Ausgabe, Januar 2016

ISBN 978-3-86249-521-4

## **Excel 2016**

#### **Fortgeschrittene Techniken**

EX2016F

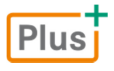

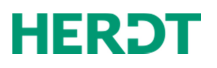

# 15

# Professionell mit Diagrammen arbeiten

**Beispieldatei:** *Spezielle Diagrammbearbeitung.xlsx* **Plus** 

## 15.1 Beschriftung der Wertachse formatieren

Die Einheit bzw. das Zahlenformat der Wertachse richtet sich nach Einheit und Zahlenformat der Zahlen in der Tabelle, auf der das Diagramm basiert. Excel bietet die Möglichkeit, die Beschriftung der Wertachse individuell zu formatieren. So können Sie etwa bei großen Zahlen den Platz verringern, der im Diagramm für die Anzeige der Achsenbeschriftung benötigt wird.

**Beispiel:** Sie möchten im links unten abgebildeten Diagramm die Zahlen der Wertachsenbeschriftung in der Einheit *Millionen* und im Zahlenformat *Währung* (mit einer Kommastelle) anzeigen.

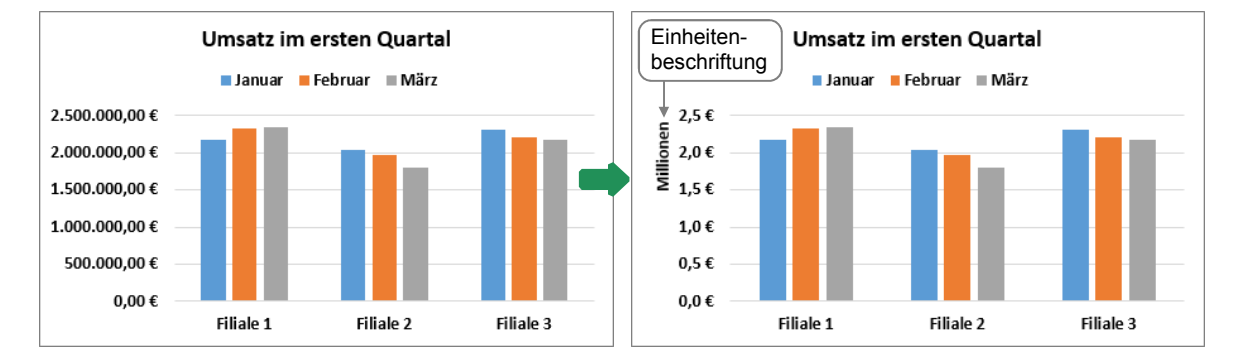

#### Einheit der Wertachse ändern

 $\blacktriangleright$  Klicken Sie doppelt auf die Wertachse.

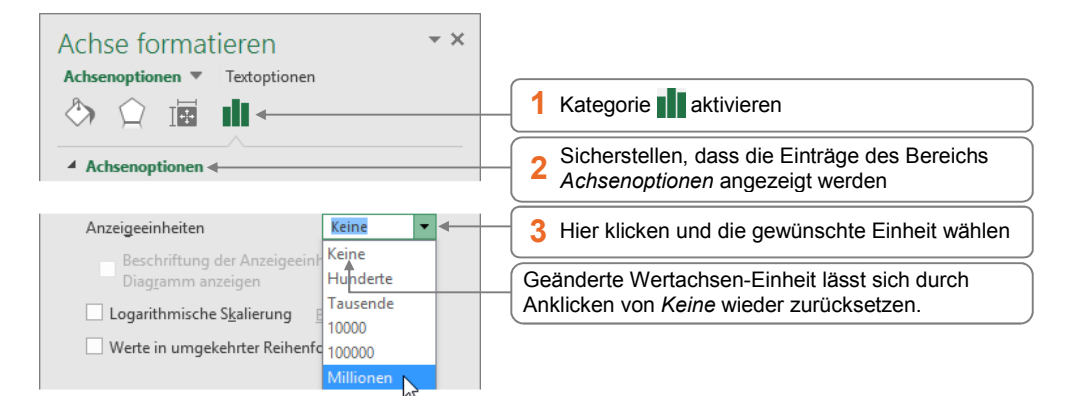

Haben Sie die Einheit der Wertachse zurückgesetzt und anschließend erneut geändert, bleibt die Einheitenbeschriftung ausgeblendet. Um diese wieder einzublenden, aktivieren Sie im Aufgabenbereich das Kontrollfeld *Beschriftung der Anzeigeeinheiten im Diagramm anzeigen*.

#### Zahlenformat der Wertachse ändern

Klicken Sie doppelt auf die Wertachse.

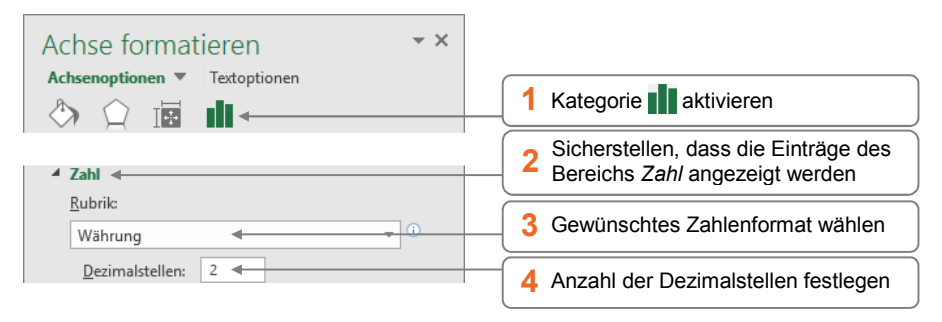

## 15.2 Einteilung der Wertachse ändern

#### Skalierung der Wertachse anpassen

Excel legt anhand der Grenzwerte in der Ausgangstabelle des Diagramms automatisch die Einteilung (**Skalierung**) der Wertachse fest. Sie können jedoch Minimal- und Maximalwerte sowie die Zwischenstufen der Achseneinteilung individuell verändern. So lassen sich beispielsweise Unterschiede zwischen den einzelnen Datenreihen deutlicher darstellen.

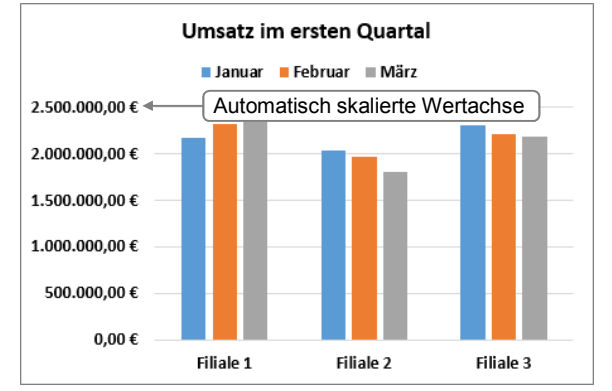

 $\blacktriangleright$  Klicken Sie doppelt auf die Wertachse.

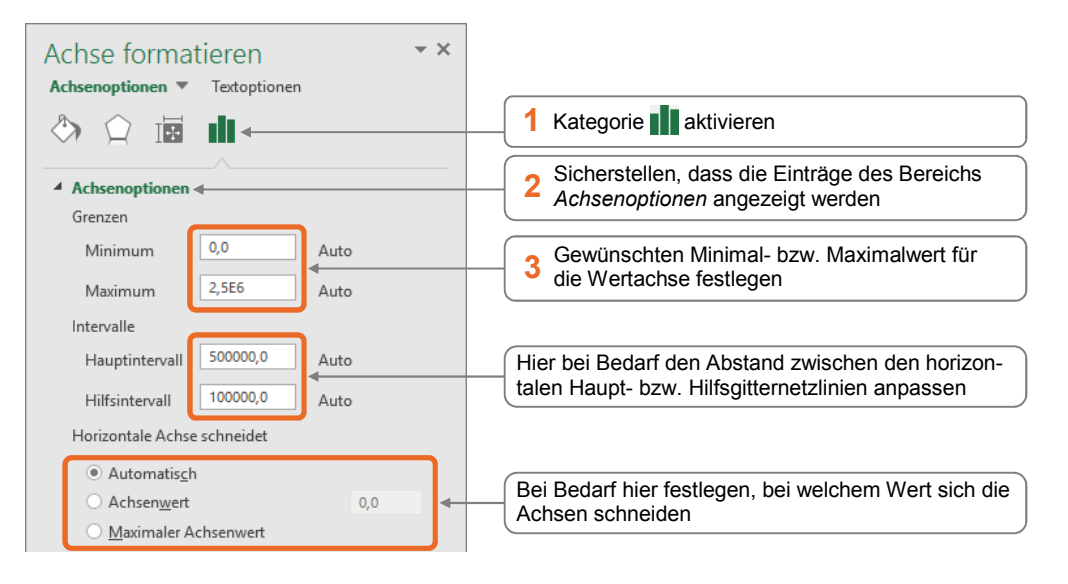

#### Mögliche Auswirkungen einer geänderten Achsenskalierung

Durch die Änderung der Achsenskalierung nehmen Sie immer auch eine **Manipulation** an der Darstellung der Daten vor.

- D Sie können z. B. wie in der unteren linken Abbildung einen viel größeren Maximalwert einstellen als den höchsten Wert innerhalb der Ausgangstabelle. Dadurch werden die Unterschiede zwischen den einzelnen Datenreihen vom Betrachter geringer eingeschätzt, als sie tatsächlich sind. Außerdem wirken sämtliche dargestellten Werte kleiner, als dies bei unveränderter Achsenskalierung der Fall ist.
- D Wenn Sie wie im unten rechts abgebildeten Diagramm einen höheren Minimalwert für die Wertachse festlegen, werden bestehende Unterschiede zwischen den einzelnen Datenreihen unverhältnismäßig groß dargestellt und so überbetont.

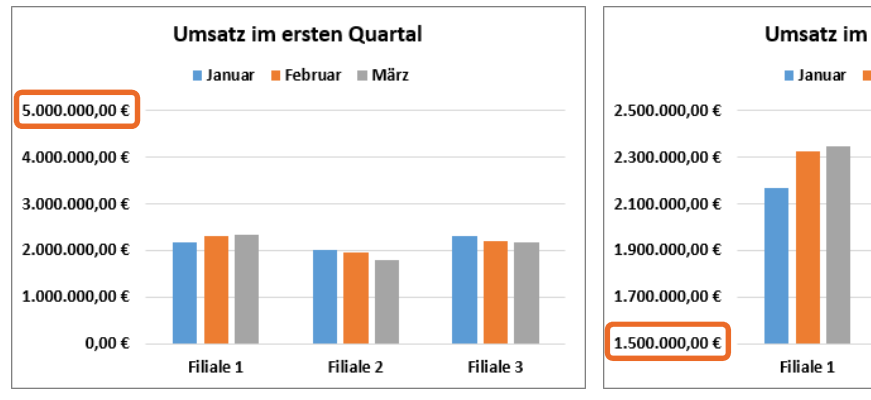

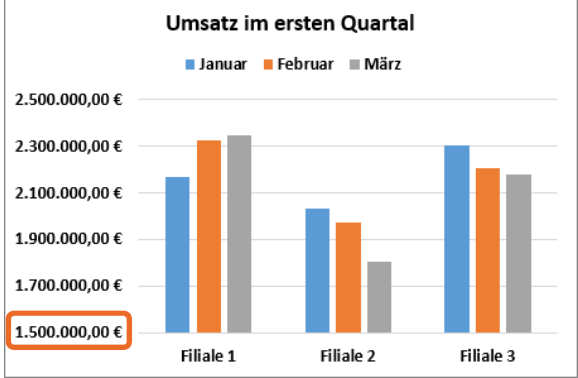

*Stark vergrößerter Maximalwert Erhöhter Minimalwert* 

### Wertachse logarithmisch skalieren

Standardmäßig ist die Wertachse eines Diagramms **linear** unterteilt. Die Abstände zwischen den Teilstrichbeschriftungen der Achse sind also immer gleich groß. Liegen die Werte einer Datenreihe in etwa im gleichen Wertebereich, werden alle Daten im Diagramm so deutlich abgebildet.

Dagegen sind in einem Diagramm, in dem sehr unterschiedliche Werte abgebildet werden, die niedrigen Werte oft schwer zu erkennen (wie in der linken unteren Abbildung). Um auch in einem solchen Fall alle Wertebereiche deutlich darzustellen, können Sie die Achse logarithmisch skalieren (vgl. rechte untere Abbildung).

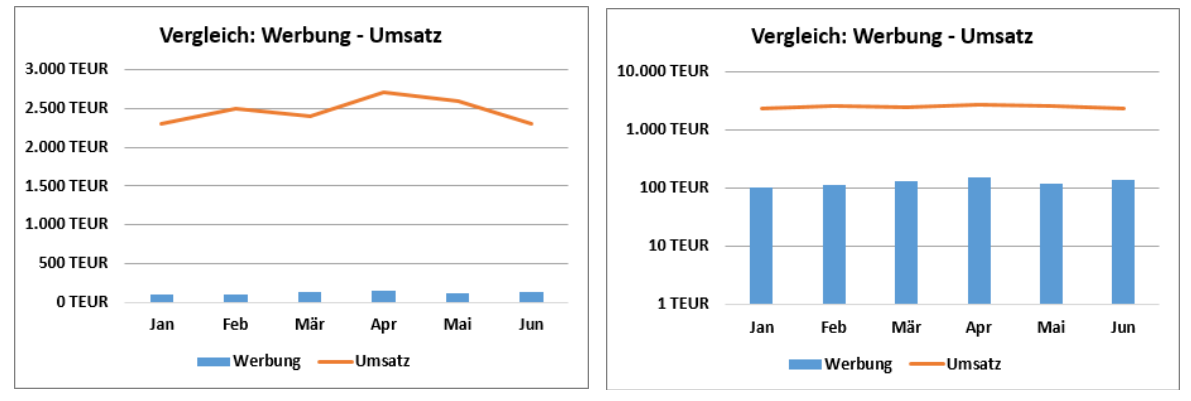

*Verbunddiagramm mit linear und … … logarithmisch skalierter Wertachse* 

Klicken Sie doppelt auf die Wertachse.

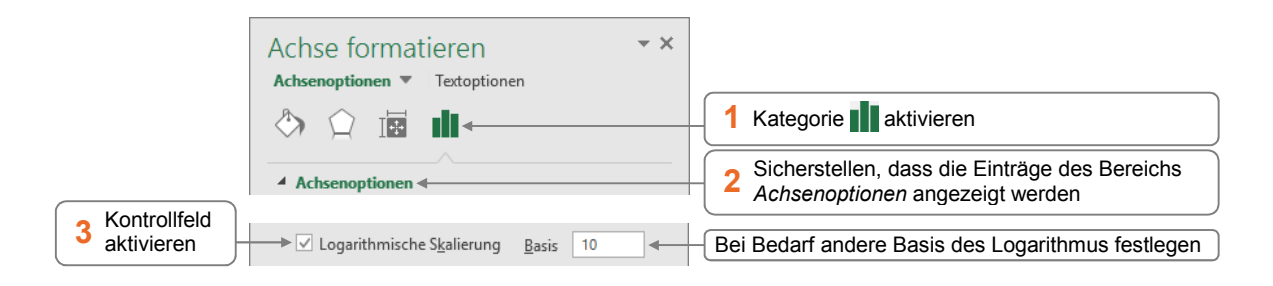

Negative Werte oder Nullwerte können bei einer logarithmisch skalierten Wertachse nicht korrekt angezeigt werden. Excel blendet in diesem Fall eine Fehlermeldung ein und lässt an den betreffenden Stellen im Diagramm Lücken.

## 15.3 Kategorieachse formatieren

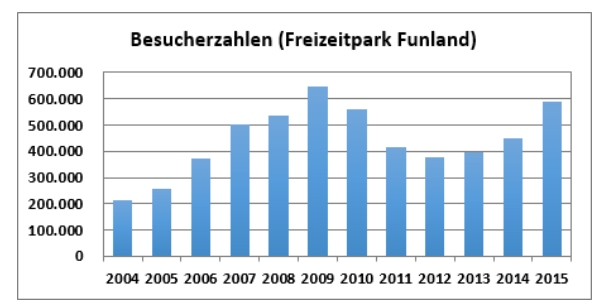

Die Kategorieachse basiert auf den im unten abgebildeten Aufgabenbereich festgelegten Einstellungen.

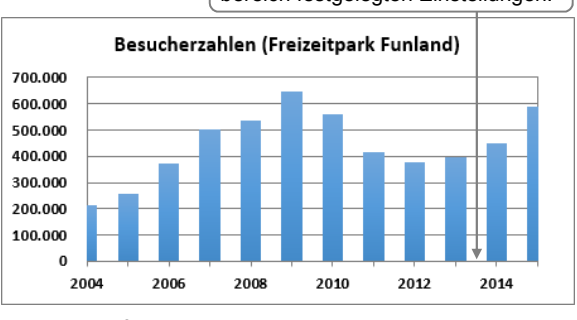

*Ursprüngliche Kategorieachse Individuell formatierte Kategorieachse* 

#### Klicken Sie doppelt auf die Kategorieachse.

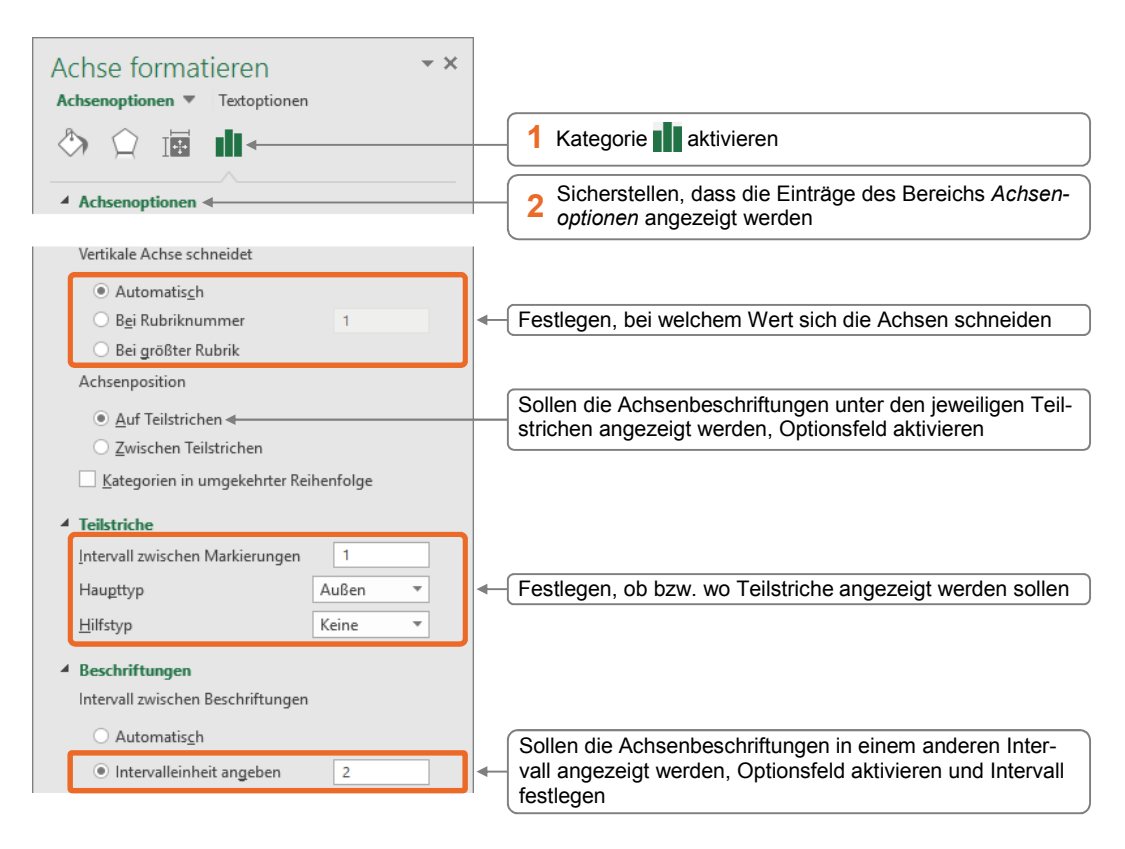

Sie können die Achsenbeschriftungen der Kategorieachse gruppieren, z. B. um wie unten abgebildet die jeweiligen Monatsnamen mit der Beschriftung des betreffenden Jahres zu versehen.

Hierzu muss die Ausgangstabelle lediglich vor der Spalte, die die Achsenbeschriftungen enthält  $\odot$ , eine Spalte mit den Gruppenbezeichnungen  $\oslash$  aufweisen. In der entsprechenden Spalte verbinden Sie die Zellen, deren Inhalt im Diagramm als Gruppenbeschriftung fungieren soll.

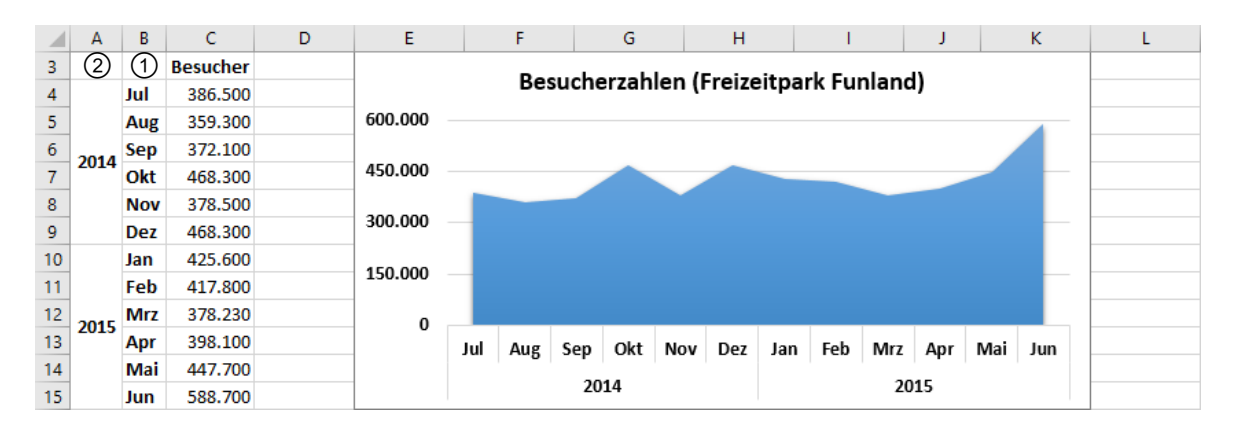

## 15.4 Sekundärachse einblenden

Die Darstellung der einzelnen Datenreihen im Diagramm richtet sich nach der Einteilung der Wertachse (**Primärachse**), z. B. nach dem dort angezeigten Maximalwert.

Wenn (wie in der linken unteren Abbildung) die einzelnen Datenreihen sehr unterschiedliche Werte besitzen, sind bei der Datenreihe mit den niedrigen Werten die Unterschiede zwischen den einzelnen Datenpunkten nicht mehr oder nur schwer zu erkennen. In diesem Fall ist es sinnvoll, für die Datenreihe mit den niedrigen Werten eine zweite Wertachse (**Sekundärachse**) einzublenden, deren Skalierung sich nach den dortigen Werten richtet.

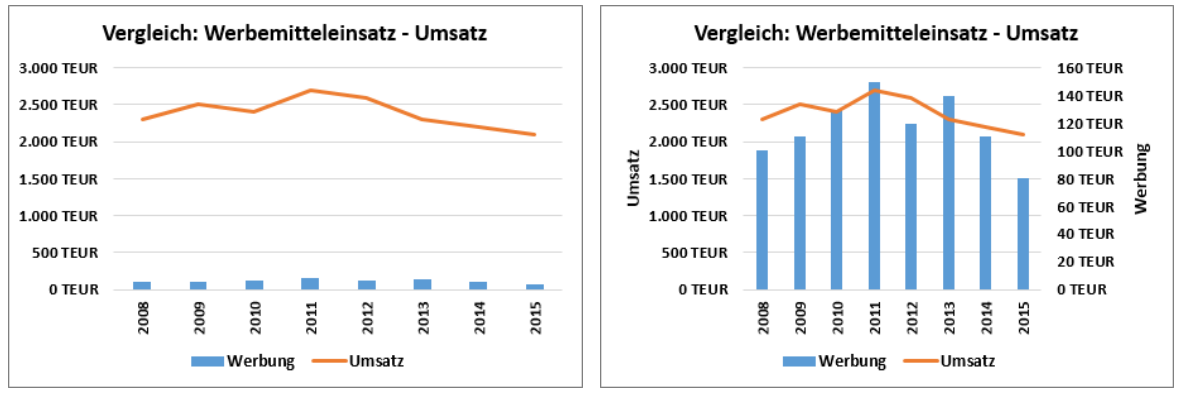

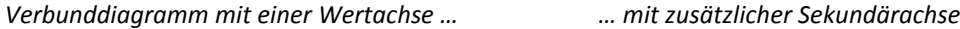

Möchten Sie eine Sekundärachse anzeigen, sollten Sie (wie im abgebildeten Beispiel) ein Verbunddiagramm verwenden, in dem der Datenreihe mit den niedrigen Werten ein anderer Diagrammtyp zugewiesen ist. So lässt sich die Sekundärachse einfacher den zugrunde liegenden Werten zuordnen.

### Sekundärachse anzeigen und beschriften

Klicken Sie doppelt auf die Datenreihe, für die Sie eine Sekundärachse einblenden möchten (im Beispiel auf die Datenreihe *Werbung*).

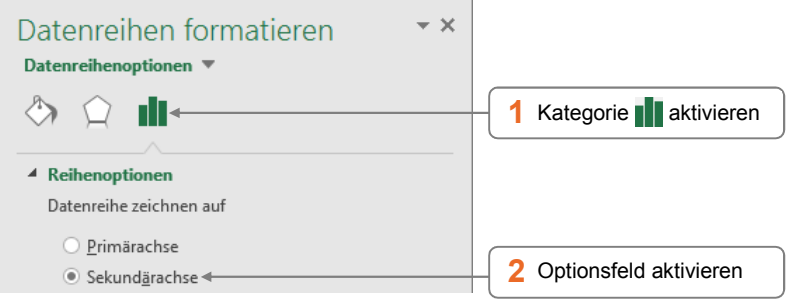

Um die Zuordnung der einzelnen Datenreihen zu den jeweiligen y-Achsen zu erleichtern, sollten Sie für jede Wertachse einen Achsentitel einblenden:

Klicken Sie auf eine beliebige Stelle im Diagramm.

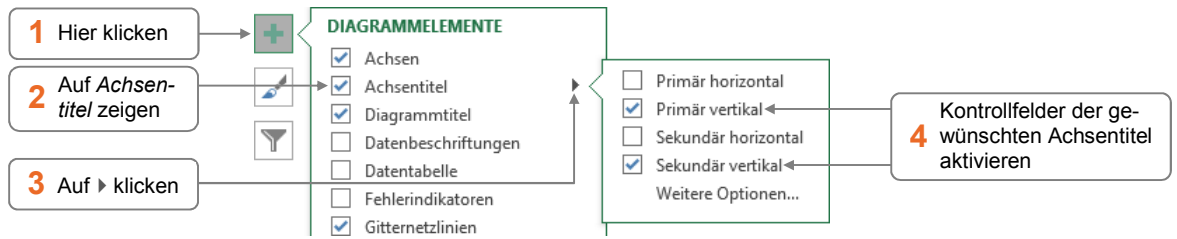

▶ Überschreiben Sie die eingefügten Achsentitel mit dem gewünschten Text.

Die Einheit, die Skalierung sowie das Zahlenformat einer Sekundärachse lassen sich auf die gleiche Weise anpassen wie bei einer "regulären" Wertachse.

## 15.5 Trendlinien anzeigen

Mithilfe einer Trendberechnung lassen sich in Excel basierend auf vorhandenen Werten zukünftige Werte vorhersagen.

- $\vee$  Ohne den entsprechenden Trend eigens berechnen zu müssen, können Sie ihn für eine Datenreihe im Diagramm mit einer **Trendlinie** grafisch anzeigen.
- Welche Berechnungsart der jeweiligen Trendlinie zugrunde liegt (z. B. linear oder exponentiell), können Sie beim Einfügen der Trendlinie bestimmen.

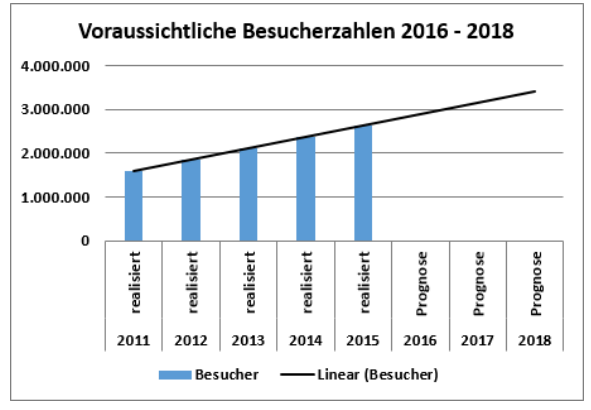

*Diagramm mit einer linearen Trendlinie* 

Mithilfe einer linearen Trendlinie lassen sich beispielsweise im abgebildeten Diagramm aus den Besucherzahlen der letzten 5 Jahre die Besucherzahlen in den nächsten 3 Jahren prognostizieren.

- ▼ Trendlinien stehen bei zweidimensionalen, nicht gestapelten Diagrammtypen zur Verfügung.
- D Eine Trendlinie ist mit der Datenreihe verbunden, auf der sie basiert. Ändern Sie die entsprechenden Werte in der Ausgangstabelle, wird im Diagramm neben der Datenreihe auch die jeweilige Trendlinie an die neuen Werte angepasst.

#### Lineare Trendlinie erstellen

f Markieren Sie die Datenreihe, für die Sie eine lineare Trendlinie erstellen möchten.

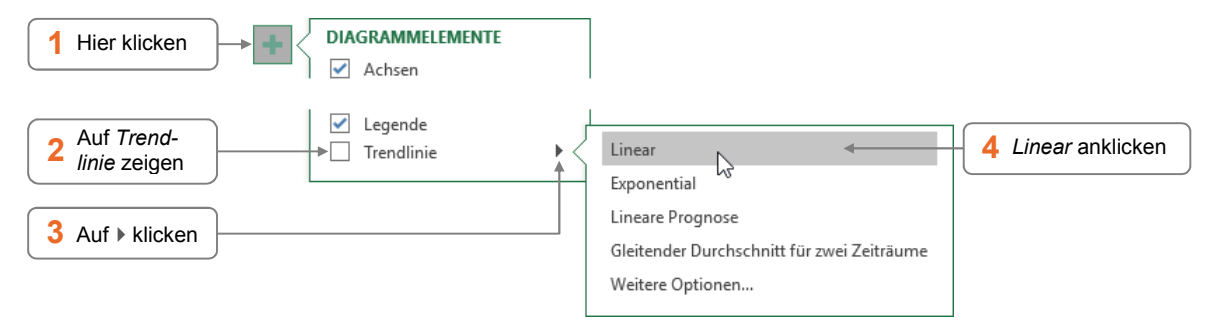

Um die eingefügte Trendlinie zu formatieren, klicken Sie doppelt auf die Linie. Im nun geöffneten Aufgabenbereich können Sie die Linie in der Kategorie individuell anpassen.

#### Weitere Typen von Trendlinien nutzen

f Markieren Sie die Datenreihe, für die Sie eine Trendlinie erstellen möchten.

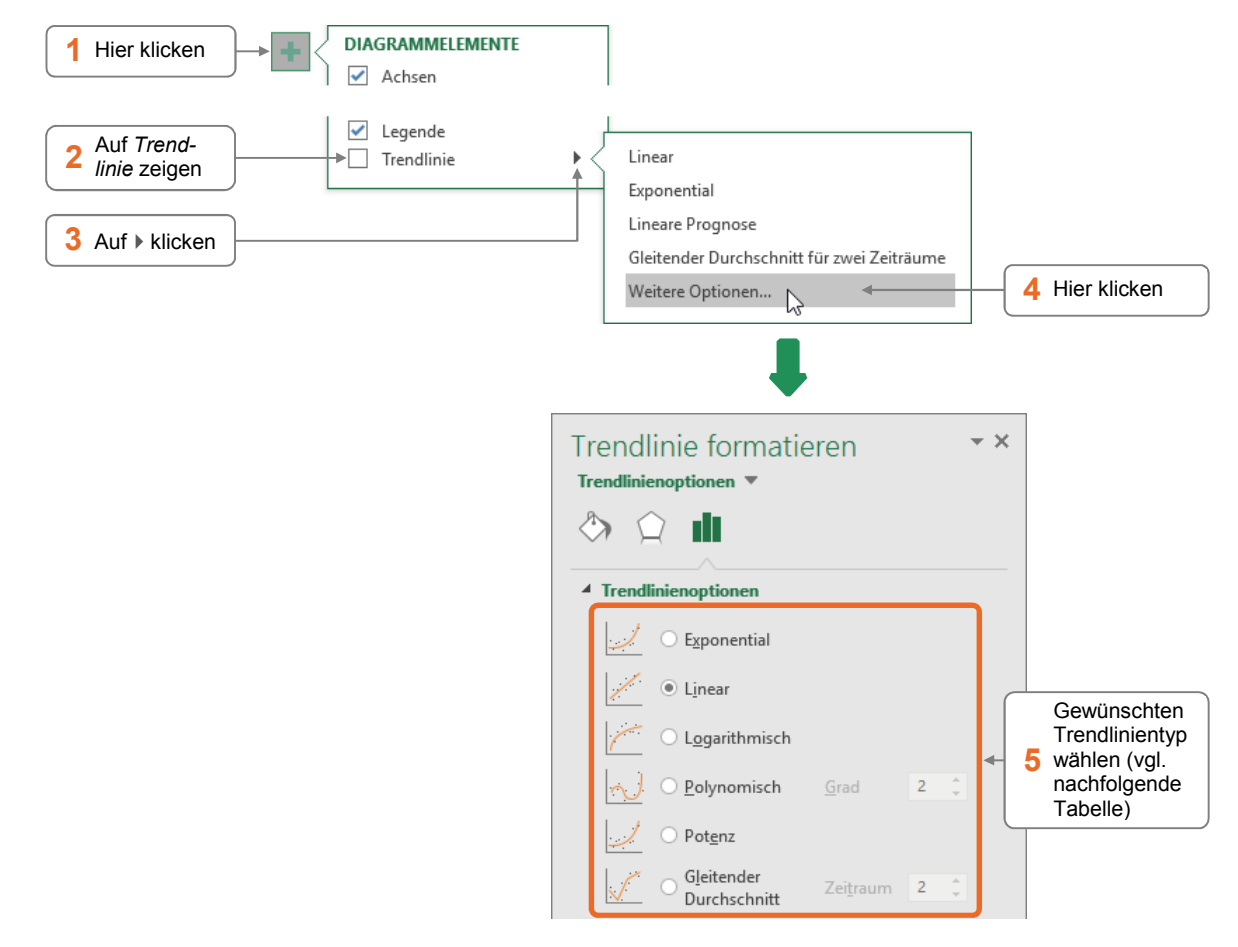

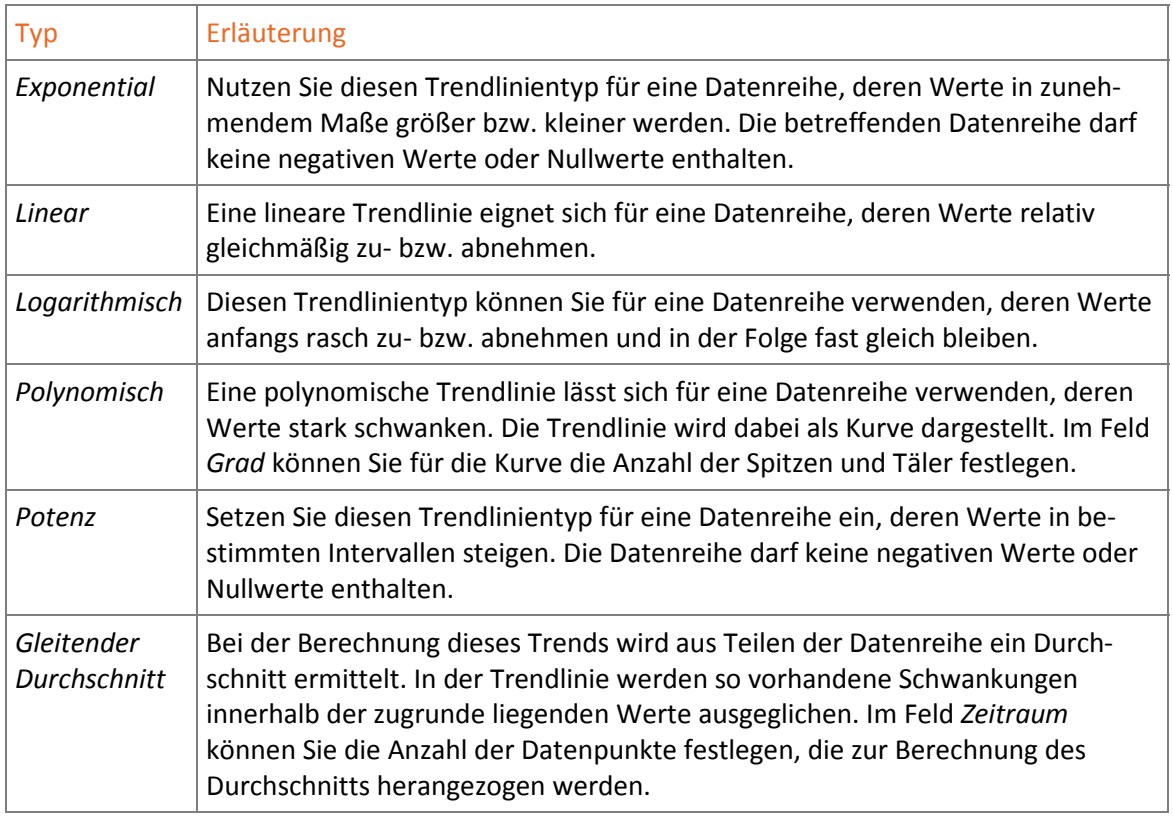

#### Trendlinie löschen

Markieren Sie die Trendlinie und drücken Sie [Entf].

## 15.6 Fehlerindikatoren für Datenreihen anzeigen

Wenn Datenreihen auf Werten basieren, die ungenau oder fehlerhaft sein könnten, können Sie dies im Diagramm verdeutlichen. Hierzu blenden Sie für die betreffenden Datenreihen individuell festgelegte Fehlerindikatoren (Fehlerbalken) ein, die den Grad einer möglichen Abweichung anzeigen.

- D Fehlerindikatoren können Sie in zweidimensionalen Säulen-, Linien-, Flächen-, Balken- und Punkt(XY)-Diagrammen nutzen.
- $\vee$  Bei Punkt(XY)-Diagrammen können Sie zusätzlich zu den y-Fehlerindikatoren auch x-Fehlerindikatoren festlegen.

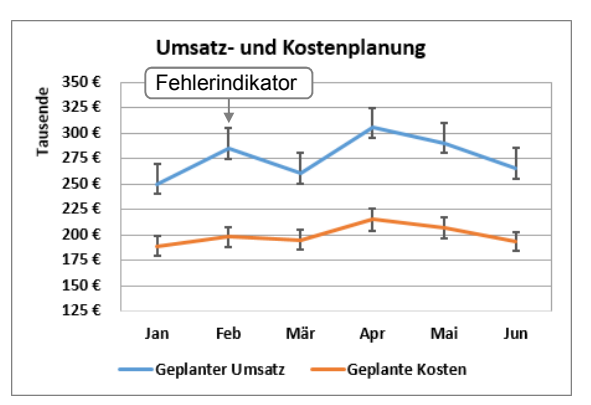

*Individuelle Fehlerindikatoren* 

Im abgebildeten Diagramm einer Umsatz- und Kostenplanung wurde etwa davon ausgegangen, dass der Umsatz um 20.000 € nach oben und um 10.000 € nach unten schwanken kann, während für die Kosten eine mögliche Abweichung von 5 % nach oben und unten veranschlagt wurde.

# 15.8 Übung

## Diagramm mit geplanten Umsatzdaten optimieren

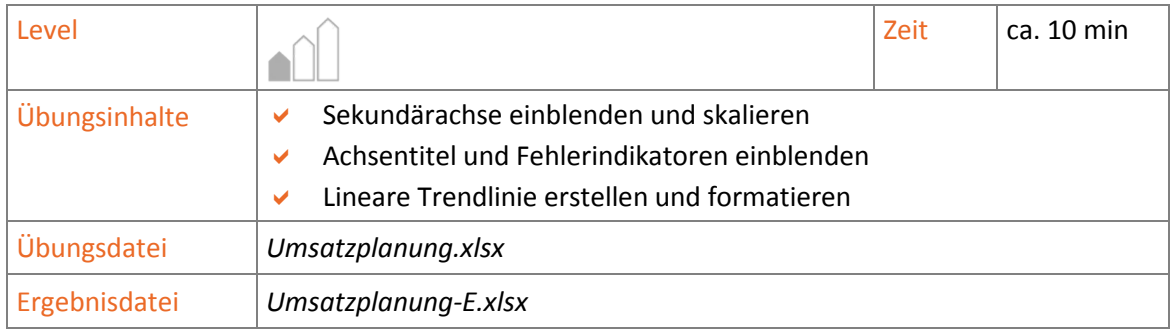

- 1. Öffnen Sie die Übungsdatei *Umsatzplanung.xlsx*.
- 2. Blenden Sie für die Datenreihe *Vereinbarte Kundentermine* eine Sekundärachse ein. Um die Sekundärachse über den Aufgabenbereich einblenden zu können, wählen Sie im Register *Format*, Gruppe *Aktuelle Auswahl*, im dortigen Listenfeld *Reihe "Vereinbarte Kundentermine"* und klicken Sie in der gleichen Gruppe auf *Auswahl formatieren*.
- 3. Ändern Sie das Hauptintervall der Sekundärachse auf *20*.
- 4. Vergeben Sie für die reguläre Wertachse den Achsentitel *Voraussichtlicher Umsatz* und für die Sekundärachse den Achsentitel *Vereinbarte Kundentermine*.
- 5. Blenden Sie für die Datenreihe *Voraussichtlicher Umsatz* Fehlerindikatoren ein, die mögliche Abweichungen von 10 % nach oben und unten anzeigen.
- 6. Weisen Sie den Fehlerindikatoren die Farbe *Rot* und eine Linienstärke von 1,5 pt zu.
- 7. Fügen Sie nun für die Datenreihe *Voraussichtlicher Umsatz* eine lineare Trendlinie ein.
- 8. Weisen Sie der Trendlinie die Farbe *Schwarz*, *Text 1* und eine Linienstärke von 3 pt zu.
- 9. Speichern Sie die Datei unter dem Namen *Umsatzplanung-E.xlsx*.

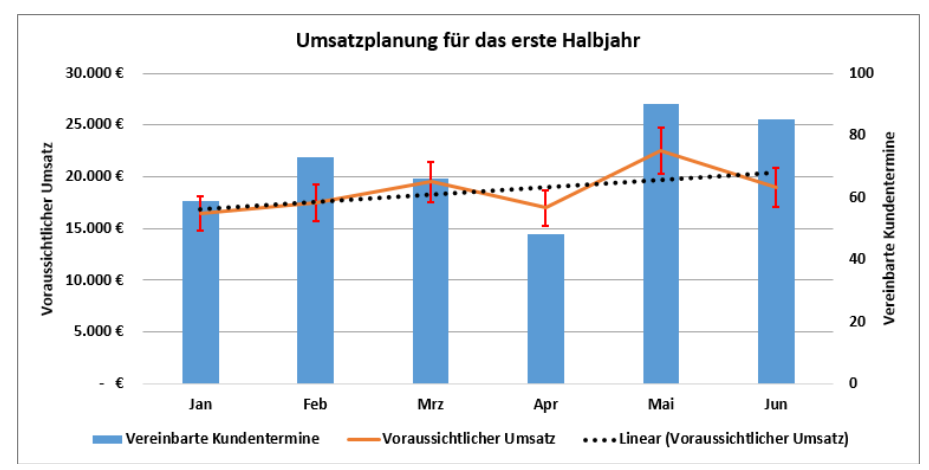

*Ergebnisdatei "Umsatzplanung-E.xlsx"* 

**Plus** 

#### **… noch mehr Übungen:**

*Fehlerindikatoren verwenden.pdf Verbunddiagramm anpassen.pdf Verbunddiagramm optimieren.pdf Wertachse anpassen.pdf*

## **Impressum**

Matchcode: EX2016F

Autor: Peter Wies

Produziert im HERDT-Digitaldruck

1. Ausgabe, Januar 2016

HERDT-Verlag für Bildungsmedien GmbH Am Kümmerling 21-25 55294 Bodenheim Internet: www.herdt.com E-Mail: info@herdt.com

© HERDT-Verlag für Bildungsmedien GmbH, Bodenheim

Alle Rechte vorbehalten. Kein Teil des Werkes darf in irgendeiner Form (Druck, Fotokopie, Mikrofilm oder einem anderen Verfahren) ohne schriftliche Genehmigung des Verlags reproduziert oder unter Verwendung elektronischer Systeme verarbeitet, vervielfältigt oder verbreitet werden.

Dieses Buch wurde mit großer Sorgfalt erstellt und geprüft. Trotzdem können Fehler nicht vollkommen ausgeschlossen werden. Verlag, Herausgeber und Autoren können für fehlerhafte Angaben und deren Folgen weder eine juristische Verantwortung noch irgendeine Haftung übernehmen.

Wenn nicht explizit an anderer Stelle des Werkes aufgeführt, liegen die Copyrights an allen Screenshots beim HERDT-Verlag. Sollte es trotz intensiver Recherche nicht gelungen sein, alle weiteren Rechteinhaber der verwendeten Quellen und Abbildungen zu finden, bitten wir um kurze Nachricht an die Redaktion.

Die in diesem Buch und in den abgebildeten bzw. zum Download angebotenen Dateien genannten Personen und Organisationen, Adress- und Telekommunikationsangaben, Bankverbindungen etc. sind frei erfunden. Eventuelle Übereinstimmungen oder Ähnlichkeiten sind unbeabsichtigt und rein zufällig.

Die Bildungsmedien des HERDT-Verlags enthalten Verweise auf Webseiten Dritter. Diese Webseiten unterliegen der Haftung der jeweiligen Betreiber, wir haben keinerlei Einfluss auf die Gestaltung und die Inhalte dieser Webseiten. Bei der Bucherstellung haben wir die fremden Inhalte daraufhin überprüft, ob etwaige Rechtsverstöße bestehen. Zu diesem Zeitpunkt waren keine Rechtsverstöße ersichtlich. Wir werden bei Kenntnis von Rechtsverstößen jedoch umgehend die entsprechenden Internetadressen aus dem Buch entfernen.

Die in den Bildungsmedien des HERDT-Verlags vorhandenen Internetadressen, Screenshots, Bezeichnungen bzw. Beschreibungen und Funktionen waren zum Zeitpunkt der Erstellung der jeweiligen Produkte aktuell und gültig. Sollten Sie die Webseiten nicht mehr unter den angegebenen Adressen finden, sind diese eventuell inzwischen komplett aus dem Internet genommen worden oder unter einer neuen Adresse zu finden. Sollten im vorliegenden Produkt vorhandene Screenshots, Bezeichnungen bzw. Beschreibungen und Funktionen nicht mehr der beschriebenen Software entsprechen, hat der Hersteller der jeweiligen Software nach Drucklegung Änderungen vorgenommen oder vorhandene Funktionen geändert oder entfernt.